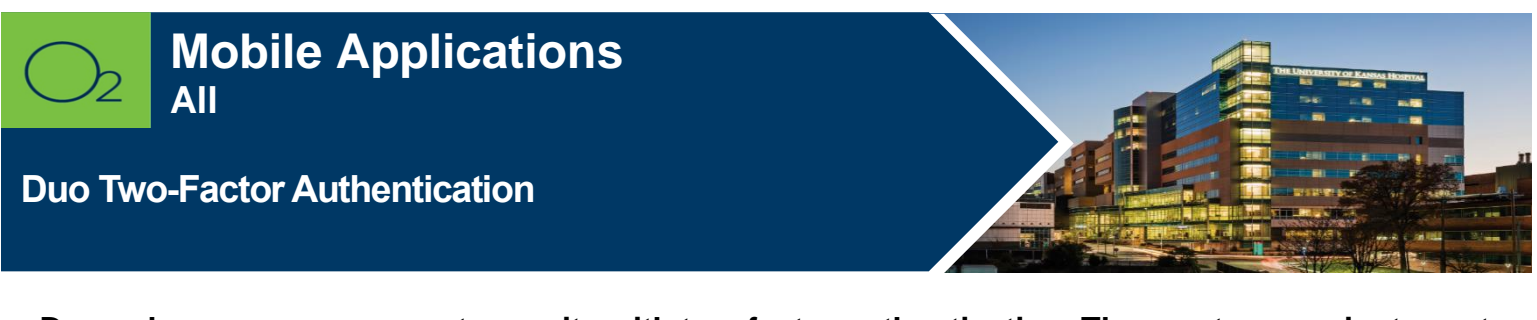

**Duo enhances your account security with two-factor authentication. The most convenient way to confirm your identity is to use the free Duo Mobile app on your smartphone. Register your device and download the Duo Mobile app.**

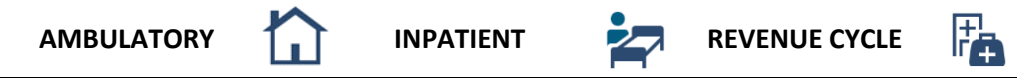

## **Register Your Smartphone/Device**

**Note**: Initiate the registration from your computer.

- 1. Open a web browser on your computer and navigate to<https://cas.kumc.edu/mfaselfservice/> to register your device.
- 2. Enter **network id** and **password** > **Login**.

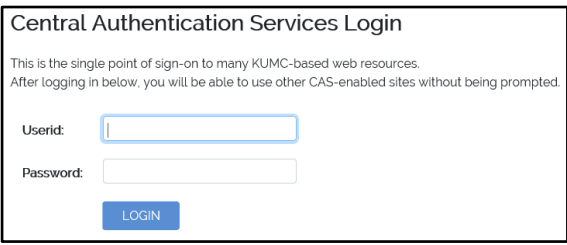

- 3. Click **Start Setup**.
- 4. Select **Mobile phone** > **Continue**.

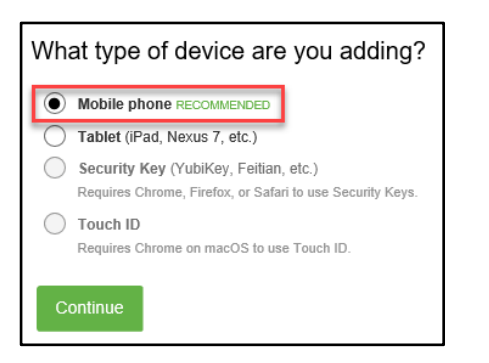

- 5. Enter your phone number with area code.
- 6. Select checkbox to validate your number > **Continue**.

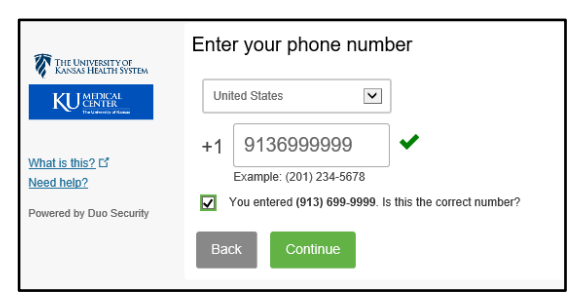

7. Select your operating system > **Continue**.

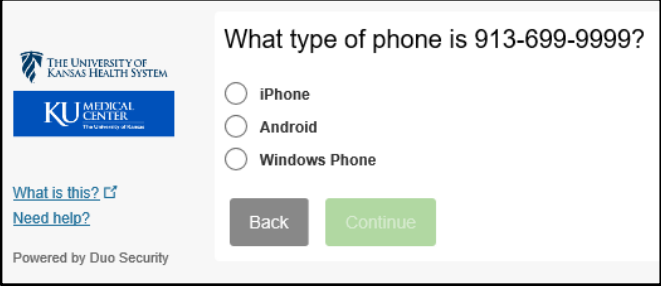

## **Install the Duo Mobile app on your Smartphone**

- 1. Go to the Apple or Google Play Store on your phone. Search for and install **Duo Mobile**.
- 2. Go back to your computer and click **I have Duo Mobile installed**.

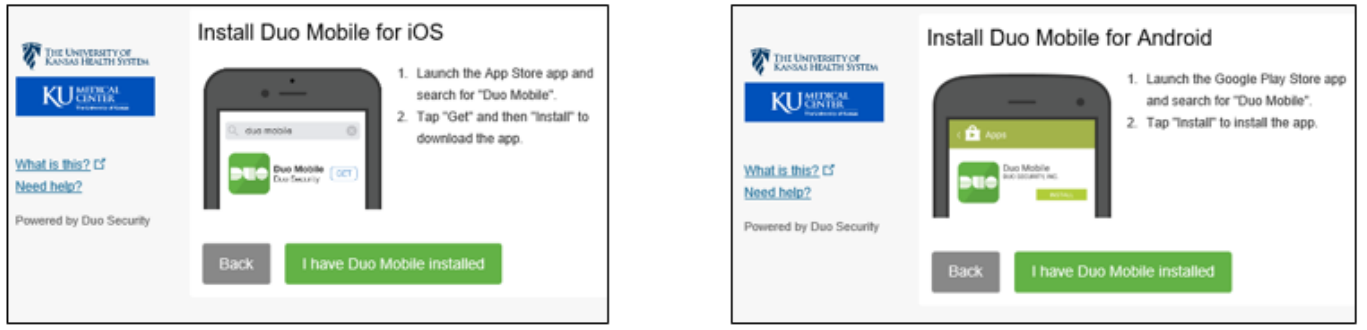

3. Open the **Duo Mobile** app on your phone > Click the **+** sign in upper right-hand corner.

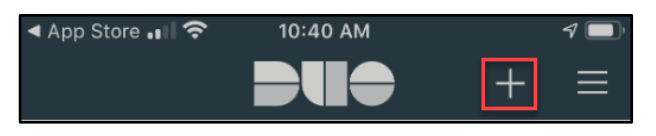

4. Use your phone to scan the QR code you see in the web browser on your computer.

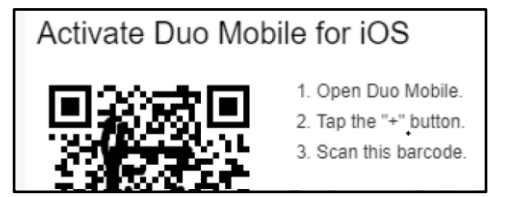

5. A green checkmark will appear . Click **Continue**. o The following screen will appear when your phone has been properly registered:

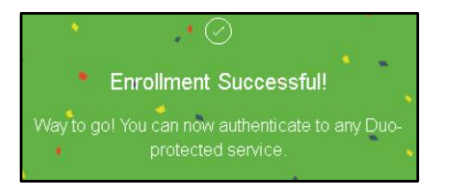

**\_\_\_\_\_\_\_\_\_\_\_\_\_\_\_\_\_\_\_\_\_\_\_\_\_\_**

See the FAQ site for further information: www.kumc.edu/mfa.

## **FOR MORE INFORMATION CONTACT:**

7.13.2020 │ Produced by HITS Learning & Development│ This material contains confidential & copyrighted information. Page | 2 To request updates to this document, please email **HITSTraining@kumc.edu**. [University or Health System S](mailto:University%20or%20Health%20System)ervice Desk | [HITS\\_ServiceDesk@kumc.edu](mailto:HITS_ServiceDesk@kumc.edu) | Phone 913-945-9999